# **高知大学 moodle**

学生用簡易マニュアル Ver2.6

(2024 年 3 月 15 日 更新)

**「高知大学 moodle」とは?** 高知大学の全学生と全教職員が利用できる e-Learning サイトです。 本サイトでは、教材の閲覧、動画の視聴、課題 の提出、小テストの受験、ディスカッション等

の様々な機能の利用が可能です。

**【定期メンテナンス:毎週水曜日 12:00~13:00】**

メンテナンス中はサイトの利用はできません。 メンテナンスの有無は事前に moodle トップ ページ上部へ掲載します。 実施時間の前後は、課題提出等の利用に注意し てください。

> 【サポートブラウザ】 Microsoft Edge, Safari, Google Chrome, Firefox ※セキュリティサポートのある 最新版をお使いください。

学務課 moodle 担当  $\boxtimes$  elmanabi@kochi-u.ac.jp 088-844-8652

# <span id="page-1-0"></span>目次

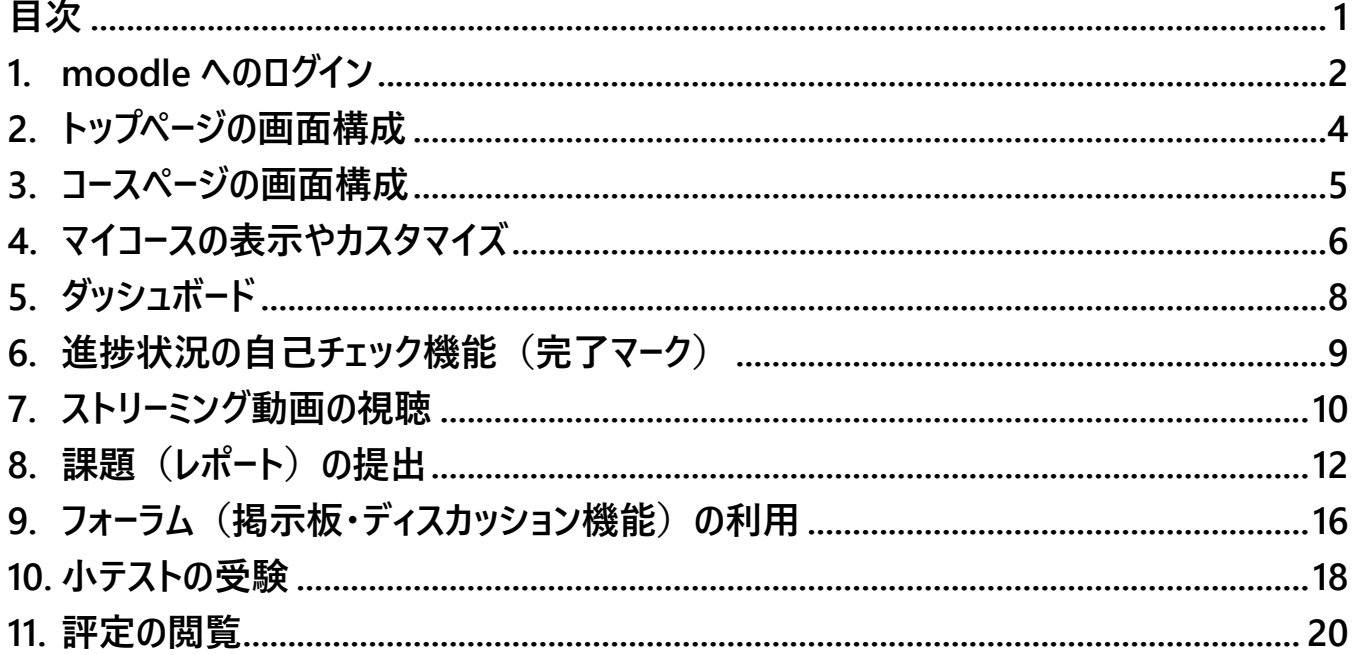

## 相談窓口

高知大学 moodle の操作方法に関するご質問は、下記担当にお問い合わせください。 問い合わせの際は、下記の内容をお知らせください。

#### ▲ 授業内容に関する質問は授業担当教員へ連絡してください。

- 氏名、学部、連絡先
- 利用コース名 (授業科目名)
- 問い合わせの内容 (できるだけ詳しく)
- 利用環境

使用端末 :例)PC(Surface)、スマホ(iphone)等 利用 OS : 例) Windows10、macOS、iOS、Android 等 ネット環境 :例) 自宅の光回線 (有線)、学内 Wi-Fi、テザリング利用等

- 利用ブラウザ:例)Edge、Safari、Chrome 等
- エラー表示がある場合は、エラー画面のスクリーンショットを添付してください。

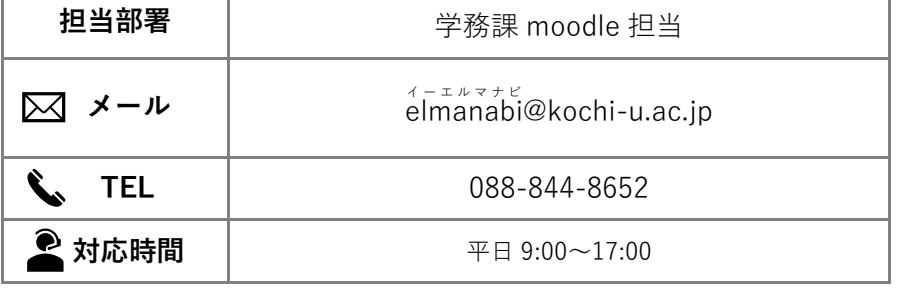

**(参考)高知大学ホームページからアクセスする場合**

## <span id="page-2-0"></span>**1. moodle へのログイン**

**(1)**高知大学moodle にアクセスします。

URL:<https://moodle.kochi-u.ac.jp/>

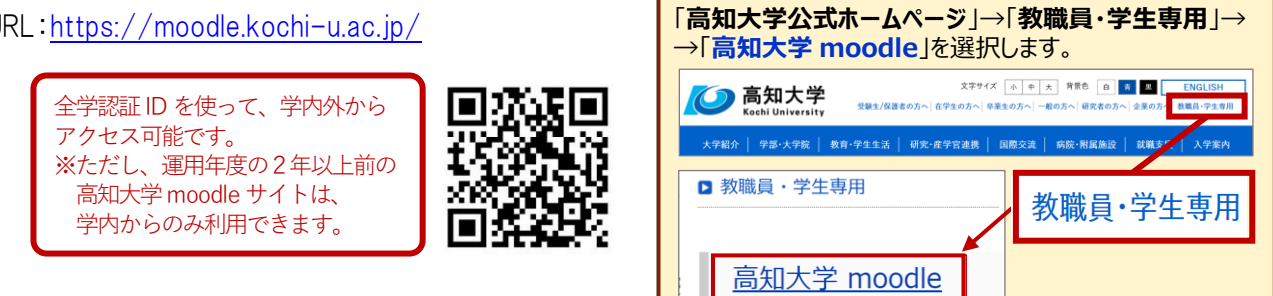

**(2)**利用するmoodle サイトを選択します。サイトが表示されるので「**ログイン**」を選択します。 例)高知大学moodle2024 年度版を選択する

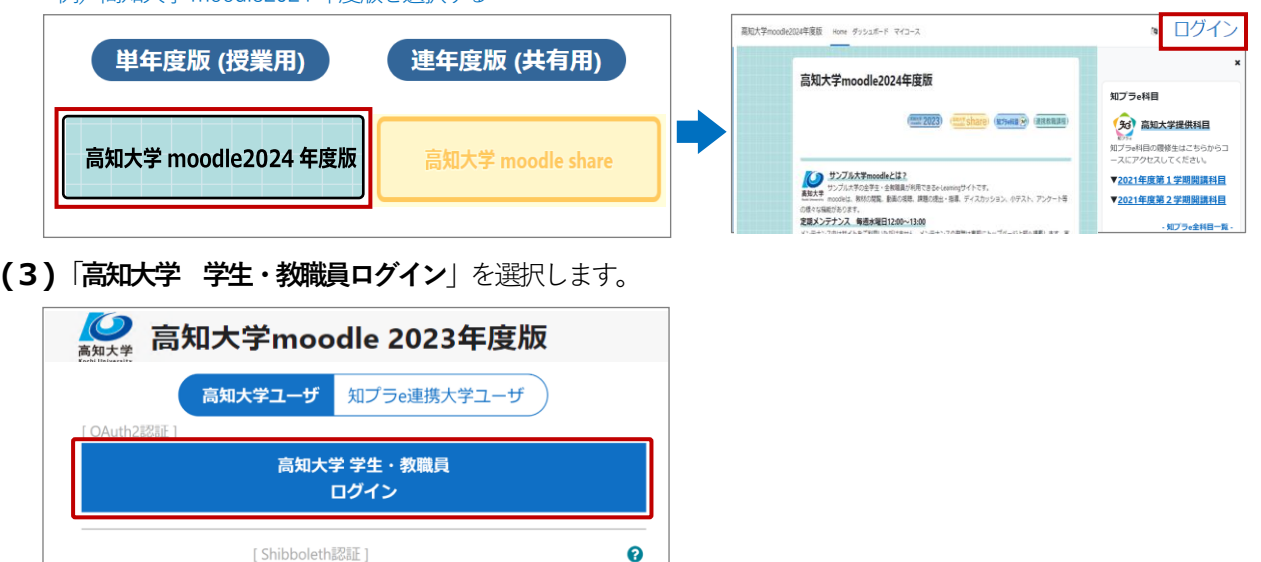

**(4)**Microsoftサインイン画面が表示された場合は「**全学認証ID**」と「**@kochi-u.ac.jp**」を入力し、 「**次へ**」を選択します。 **入力例)全学認証IDが「k12345678」の場合 → k12345678@kochi-u.ac.jp**

(高知大学教職員のみ) 「テストアカウント」でログイン

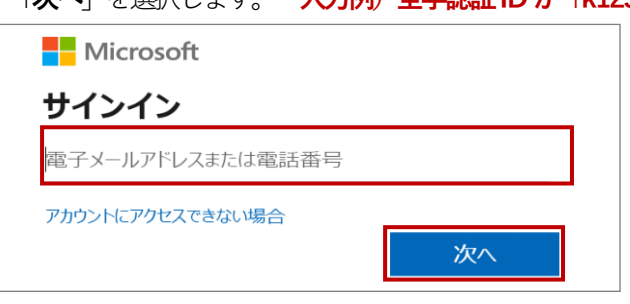

**(5)**全学認証IDとパスワードを入力し「**ログイン**」を選択します。

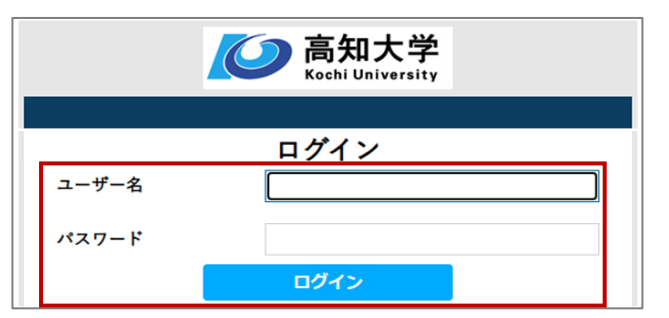

#### **ログインエラー時の対処法**

#### **高知大学moodleにログインできない場合は、下記に記載の方法を試してください。**

#### **ログインできない事例**

- 全学認証 ID を複数所有しているユーザや、同じ端末を複数名で利用している場合に、moodle からログアウト して別アカウント(全学認証 ID)でログインしようとすると、前のアカウントで自動ログインされてしまう。
- ログインを選択してもサインインの画面に進まない。

ログイン不可となる原因として、アカウントが他のアカウント (全学認証ID) に紐づいたままになっていること 等が考えられます。現在の高知大学moodleは、全学認証IDでログインする際にMicrosoftアカウントのサイン インを経由する仕様となっているため、下記の方法でアカウントの切替えを試してください。

#### **❶ moodle のアカウントを切り替える**

- **1.**moodle サイトからログアウトする。
- **2.**Microsoft のサイトにアクセスする[。https://www.office.com/](https://www.office.com/)
- **3.**Microsoft サイトの画面右上のアイコンをクリックし、 サインアウトする。
- **4.**再度、ブラウザを立ち上げ直し、高知大学 moodle にログインする。 ※ログイン方法は、前ページを確認してください。

上記を試してもログインできない場合は、**➋ブラウザの履歴(キャッシュ)の削除**、 または**➌ブラウザのシークレットモードでの閲覧**を試してください。

## **❷ ブラウザの履歴(キャッシュ)の削除**

ブラウザの履歴(キャッシュ)を削除すると、別アカウントでログイン可能となります。

**1.**高知大学 moodle を利用しているブラウザの履歴を削除する。 ※各ブラウザの履歴の削除方法は下記のリンクを確認してください。 [Microsoft Edge](https://support.microsoft.com/ja-jp/microsoft-edge/microsoft-edge-%E3%81%AE%E9%96%B2%E8%A6%A7%E5%B1%A5%E6%AD%B4%E3%82%92%E8%A1%A8%E7%A4%BA%E3%81%BE%E3%81%9F%E3%81%AF%E5%89%8A%E9%99%A4%E3%81%99%E3%82%8B-00cf7943-a9e1-975a-a33d-ac10ce454ca4) [Safari](https://support.apple.com/ja-jp/guide/safari/sfri47acf5d6/mac) [Google Chrome](https://support.google.com/chrome/answer/95589?hl=ja&co=GENIE.Platform%3DDesktop) [Firefox](https://support.mozilla.org/ja/kb/delete-browsing-search-download-history-firefox)

同歌辞回

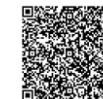

**2.**再度、ブラウザを立ち上げ直し、高知大学 moodle にログインする。

## **➌ シークレットモードでの閲覧**

シークレットモードとは、自分が閲覧したホームページの閲覧履歴やダウンロード 履歴が残らない機能のことです。

利用しているブラウザを立ち上げてから、下記のショートカットキーを押します。

```
【シークレットモードのショートカットキー】
Windows Ctrl+Shift+N
Mac ⌘+Shift+N
```
※ログインできないサイトが「高知大学 moodle 2021 年度版】以前の過去年度サイトの場合は、 上記の「**➋ブラウザの履歴(キャッシュ)の削除」**を試してください。

# <span id="page-4-0"></span>**2. トップページの画面構成**

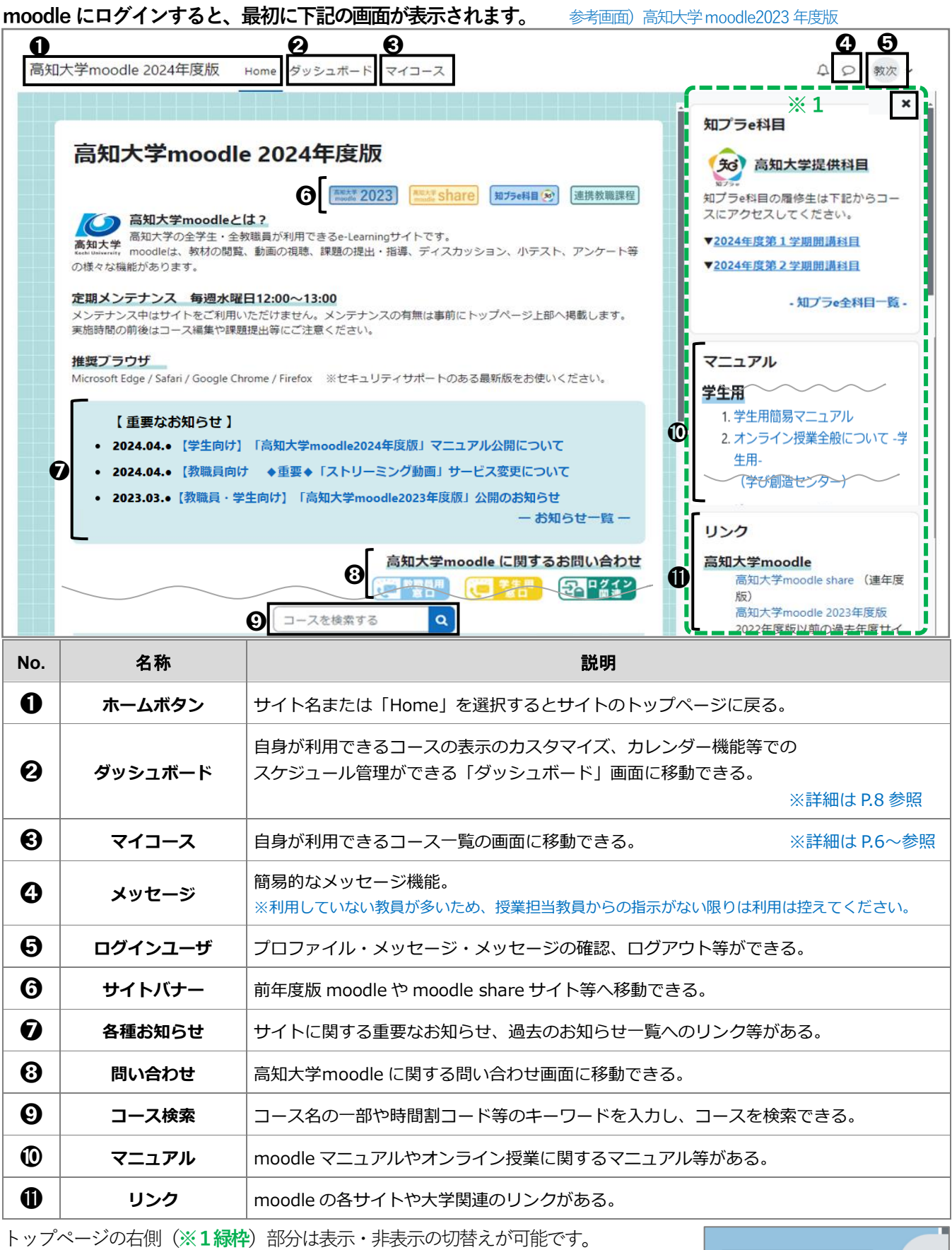

4

非表示にする場合は | ※ を選択します。

表示する場合は、右図の「**ブロックドロワを開く**」を選択します。

役に立つメニューが表示される欄のため、表示状態での利用を推奨します。

ブロックドロワを開く >  $\blacktriangleleft$ 

# <span id="page-5-0"></span>**3. コースページの画面構成**

**前ページのmoodleトップページの** ➌「**マイコース」から、利用する授業科目コースを選択すると、対象コース が表示されます。授業担当教員か設定した受講の仕方や注意事項等をよく確認し、受講を行ってください。**

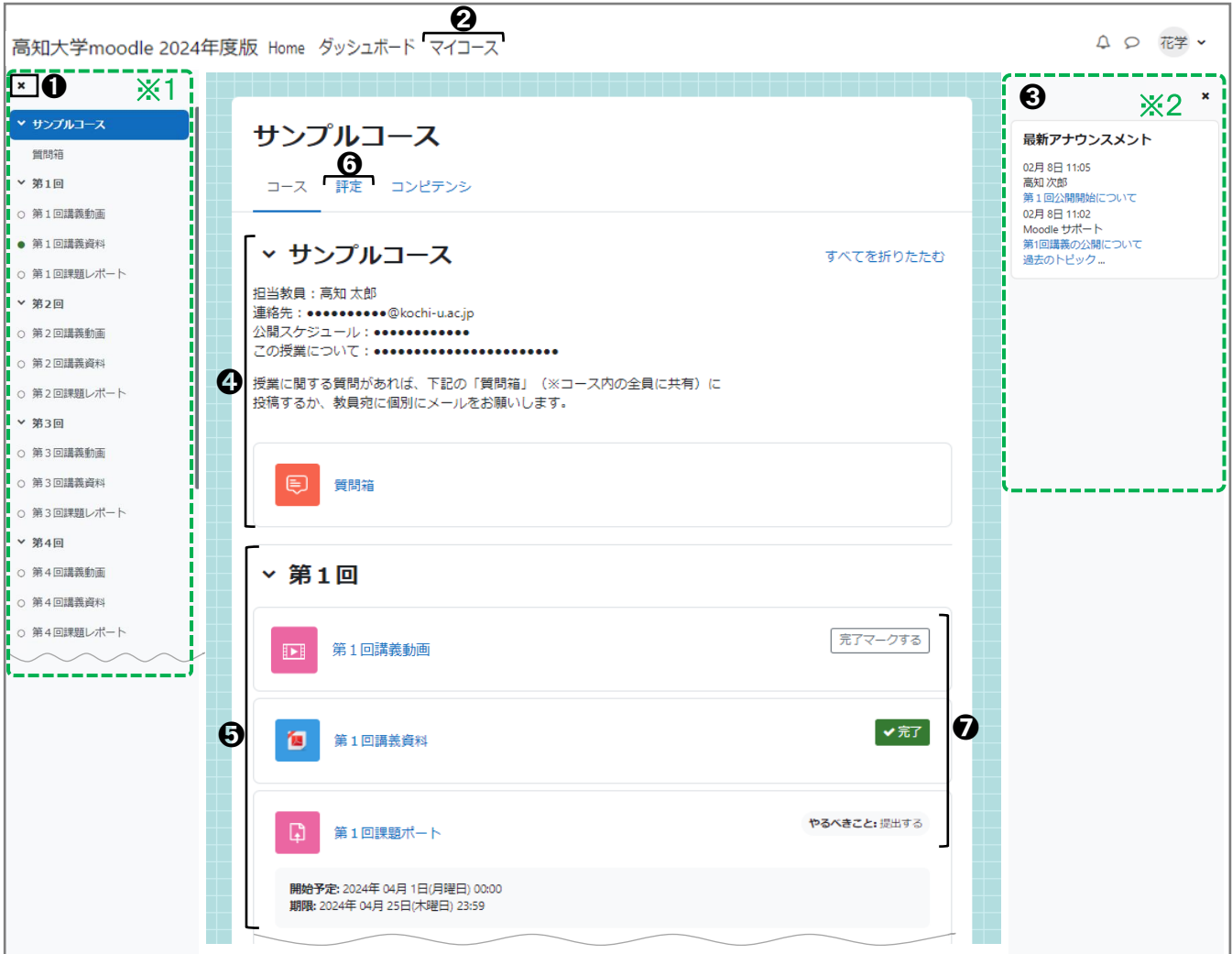

## **【参考】コース画面の主な機能**

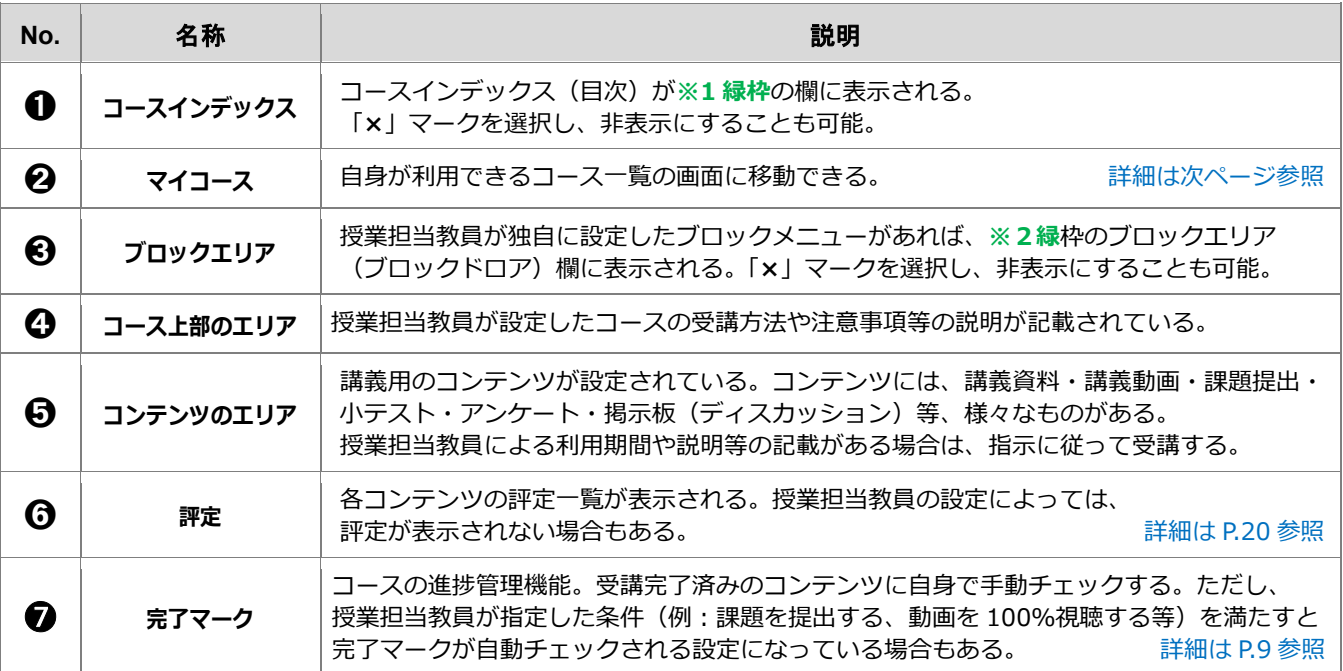

<span id="page-6-0"></span>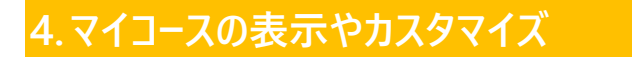

**moodleのトップページにある「マイコース」欄には自身が利用できる授業科目コース等の一覧が表示されます。 マイコースの表示はカスタマイズが可能です。コース名を選択すると、当該授業科目コースの画面に移動します。**

#### **1)マイコースを表示する**

**(1)**moodleにログイン後、画面中央上部にある「**マイコース**」を選択します。

Home ダッシュボード マイコース

**(2)**自身が利用できる授業科目コースの一覧が表示されます。

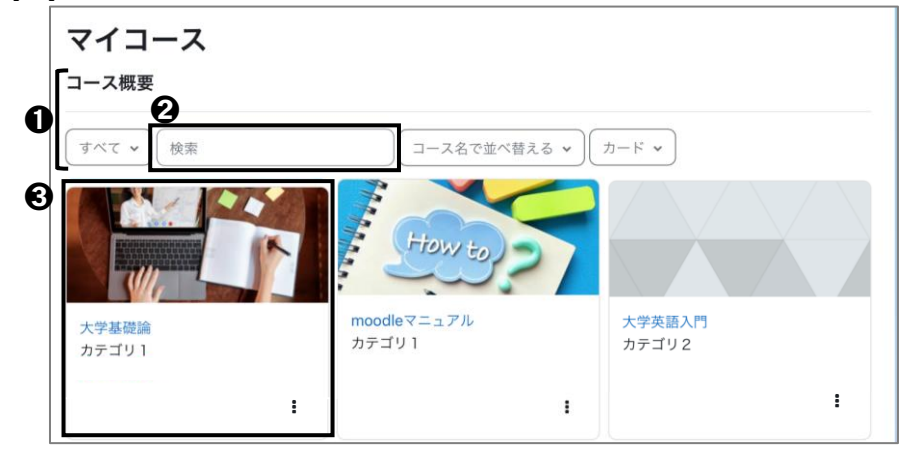

**(3)**利用する授業科目が多い場合は、➋「**検索**」にコース名や時間割コードを入力し、キーワード検索が可能です。 ➌のコース名またはコースの画像欄を選択すると当該コースに移動することができます。

#### **2)マイコースの表示形式を変更する**

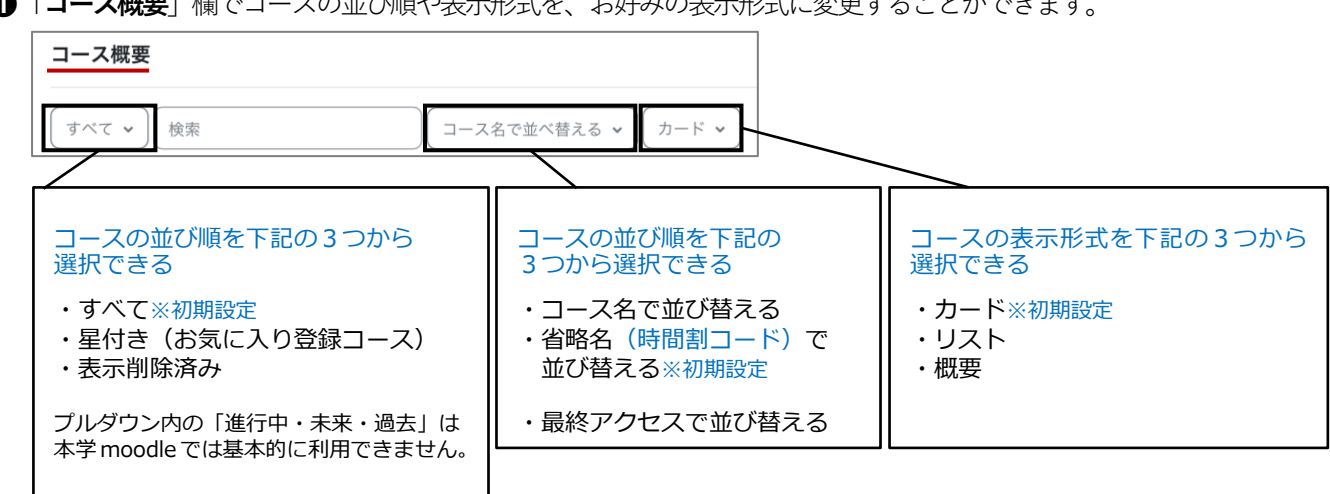

➊「**コース概要**」欄でコースの並び順や表示形式を、お好みの表示形式に変更することができます。

#### **3)マイコースに表示するコースのカスタマイズ**

**「マイコース」には自身が利用できるコースがすべて表示されるため、よく利用するコースをお気に入り 登録する、履修済みのコースを非表示にする等、カスタマイズを行うことで便利に利用できます。**

**■ よく利用するコースを★お気に入り登録★する / お気に入りコースだけを表示する** 

**(1)**対象コースの右下にある「 」から「このコースに星をつける」を選択すると「★」が付きます。

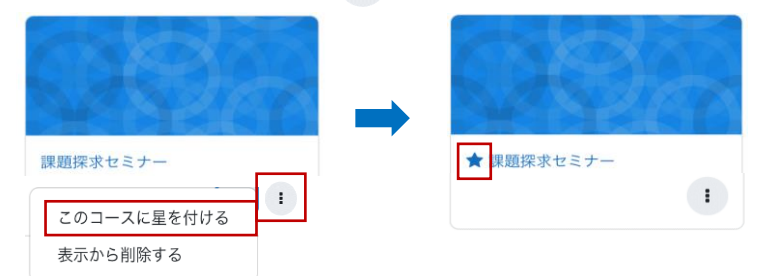

**(2)**「**コース概要**」欄の ➊のプルダウンから「**星付き**」を選択するとマイコースの画面に、 ★星付きのコースだけが表示されるようになります。

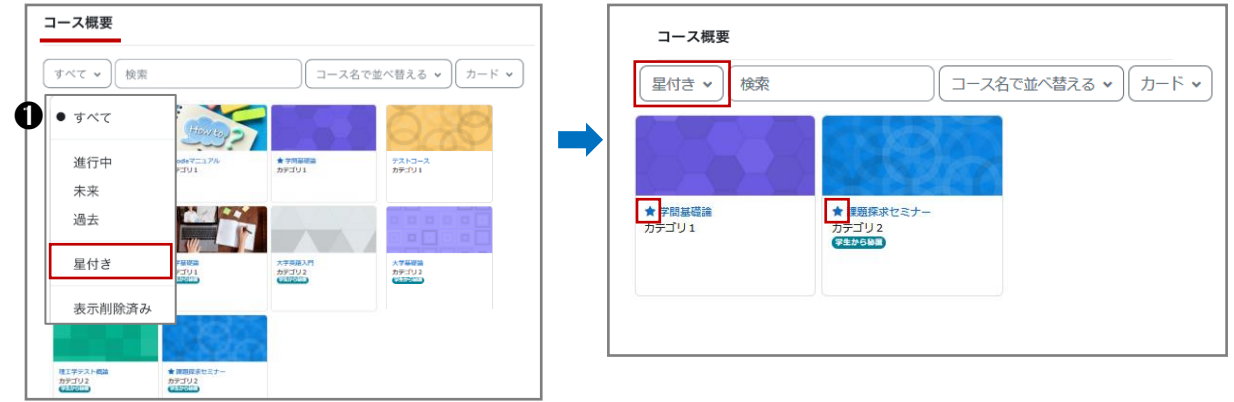

#### ■ 終了したコースを非表示にする

**(1)**対象コースの右下にある「 」から「**表示から削除する**」を 選択します。マイコース欄から対象コースが非表示となります。

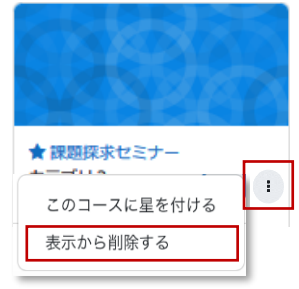

**(2)**表示から削除したコースを確認する場合は「**コース概要**」欄の➊のプルダウンから「**表示削除済み**」を 選択します。

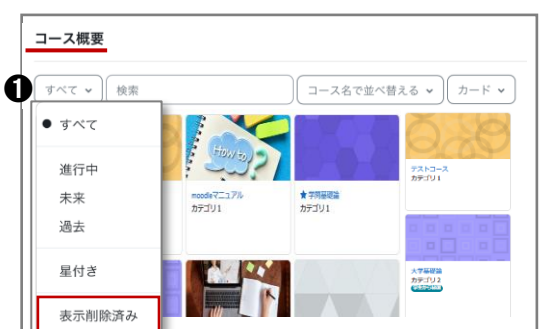

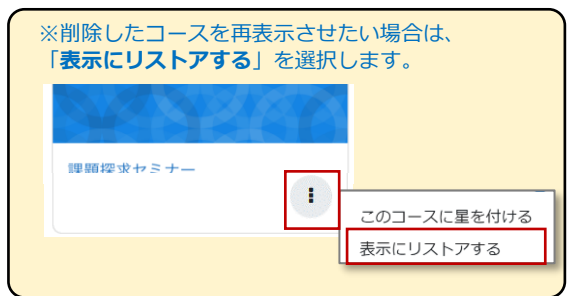

# <span id="page-8-0"></span>**5. ダッシュボード**

**サイトのトップページから「ダッシュボード」を選択すると、下図の画面が表示されます。 「ダッシュボード」画面では、表示するコースのスタマイズ、カレンダー・直近イベント・タイムライン 機能によるスケジュール管理、最新アナウンスメント(サイト管理者からのお知らせ)の確認ができます。**

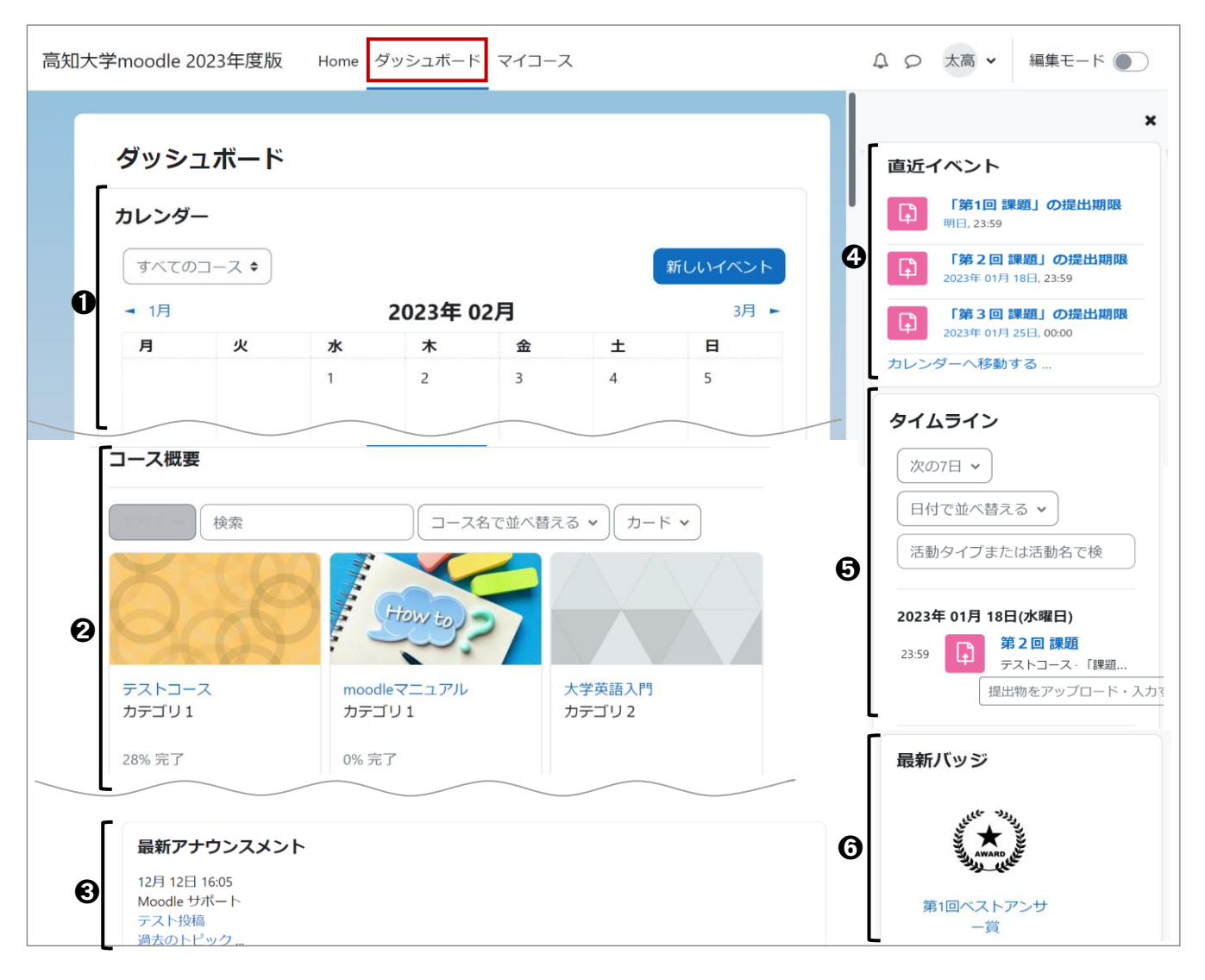

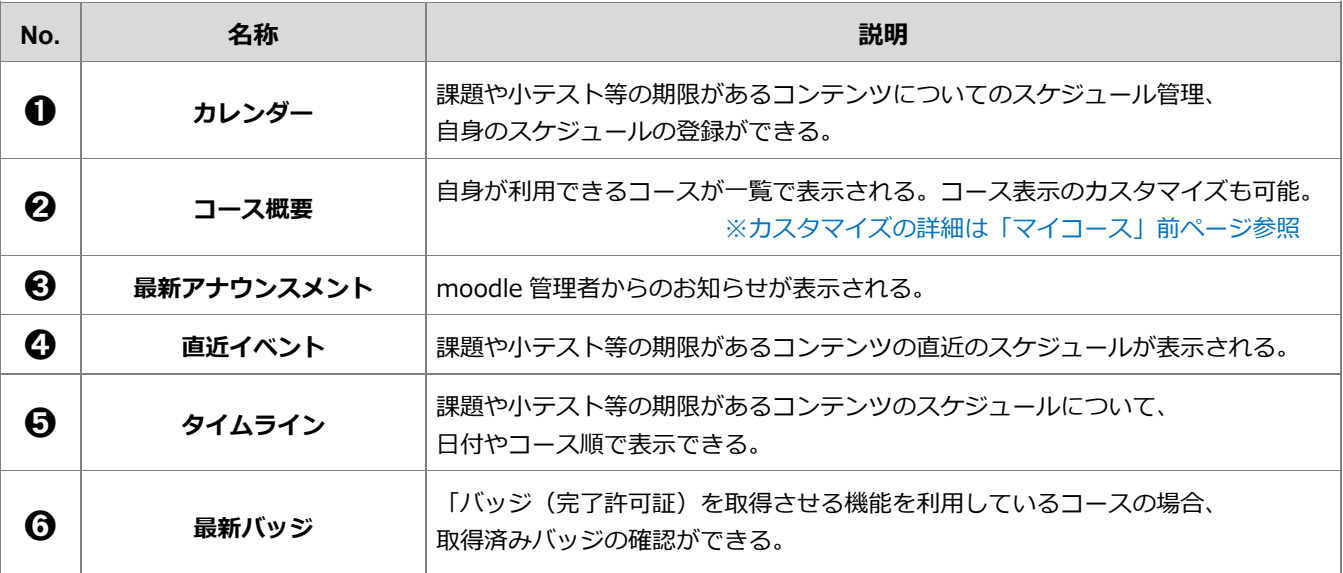

# <span id="page-9-0"></span>**6. 進捗状況の自己チェック機能(完了マーク)**

**moodleには、授業科目の進捗状況を把握するための完了チェック機能がついています。**

**各コンテンツの右端に「 まアマ−クする 」等のチェック欄が表示されますので、課題を提出する、小テストを受験する等、 受講が完了したコンテンツに手動でチェックを入れましょう。コース上で自分の受講状況が把握でき、学修スケジュール を立てやすくなりますので、ぜひ活用してください。**

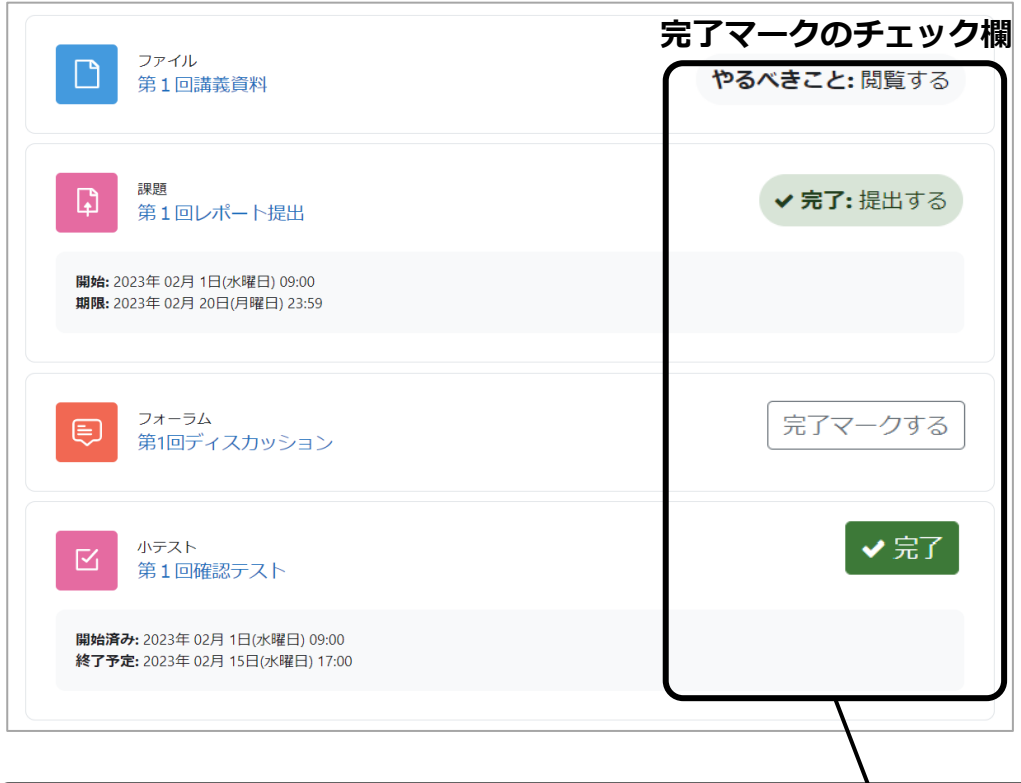

## **完了マークチェック欄の表示について**

授業担当教員が、各コンテンツに**受講完了の条件**を個別設定している場合があります。 設定例)講義資料を閲覧したら受講完了とする、課題を提出したら受講完了とする等

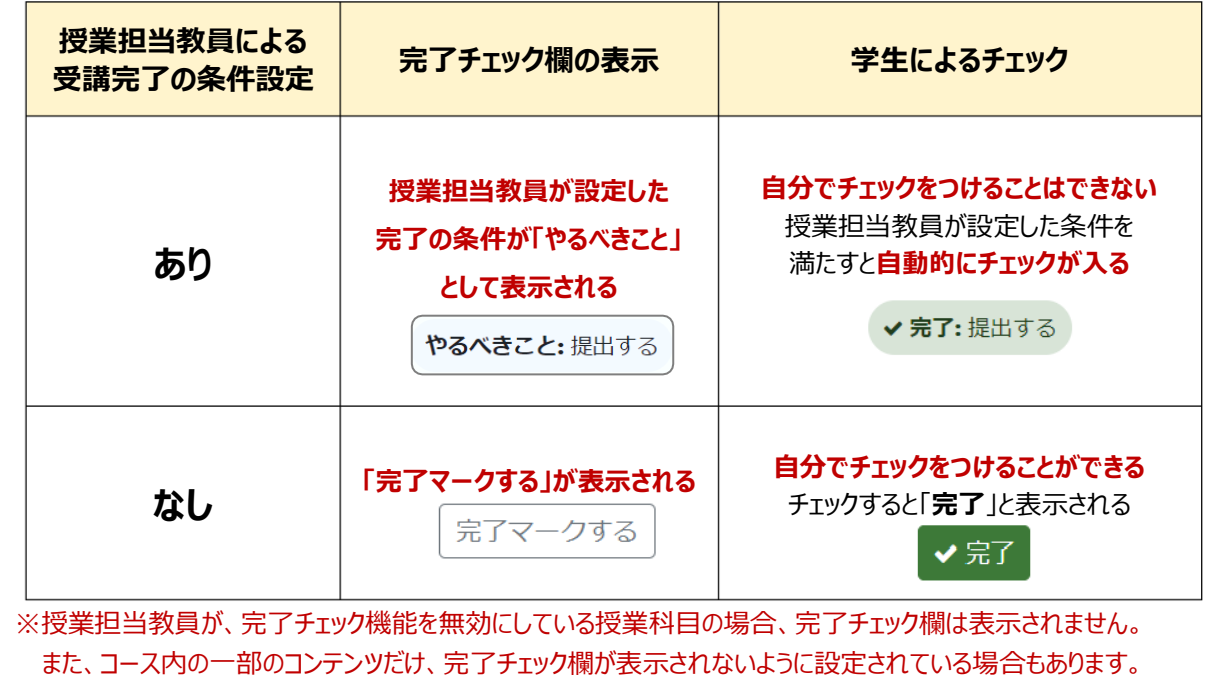

# <span id="page-10-0"></span>**7. ストリーミング動画の視聴**

**「ストリーミング動画」では、教員が設定した動画を視聴します。視聴後は、必ず、自身の視聴結果の確認を行って ください。**

- または **図 マークが、「ストリーミング動画」です。**  $\blacksquare$ **(1)**ストリーミング動画を選択します。 第1回講義動画  $\mathbb{R}$ **(2)**「**受講開始**」を選択します。 ストリーミング動画を視聴する場合は、安定したネット回線 第1回講義動画 ◎ を利用してください。視聴中にインターネット接続が切れると 受講開始 コースに戻る 視聴記録が正しく残らないため注意が必要です。
- **(3)**再生ボタン「 」を選択すると動画が再生されます。
- **(4)**視聴後は、必ず「**受講終了**」ボタンを選択します。**表示画面をバツ閉じしたり、ブラウザの戻るボタンを選択して 終了すると、視聴記録が正しく残りません。注意してください。**

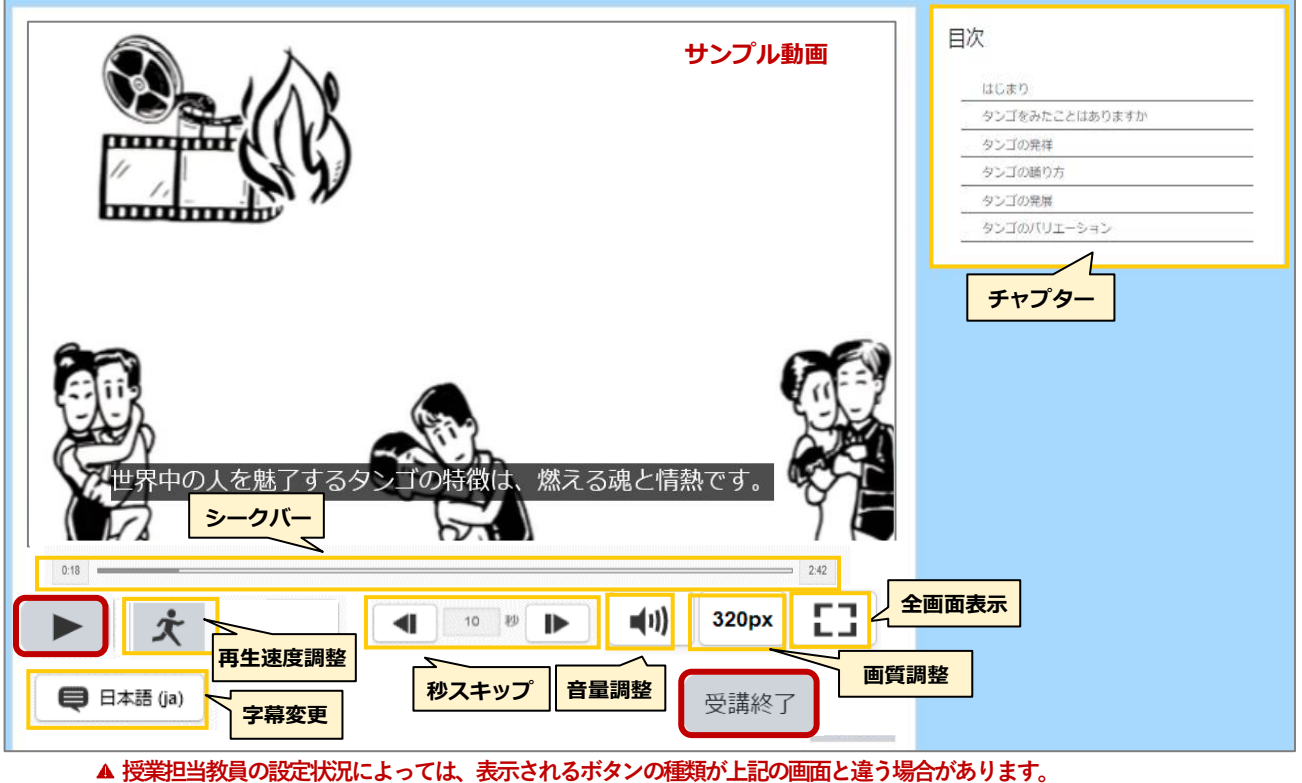

**(5)**下記の画面が表示されるので、必ず、「**すべてを送信して終了する**」を選択します。

次ページに続きます。

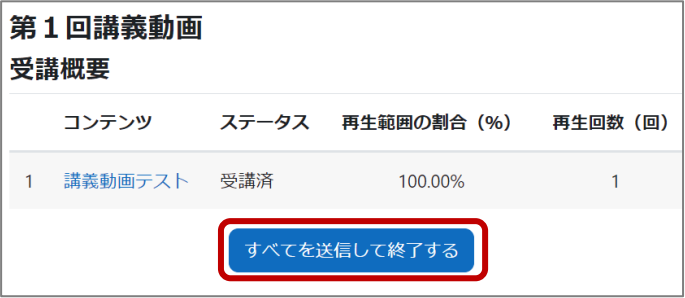

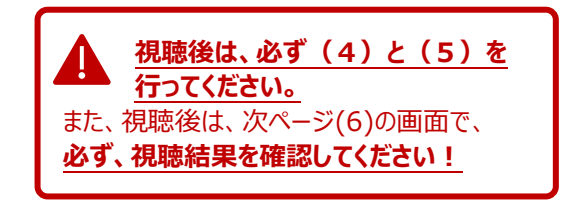

**(6)**視聴結果の画面が表示され、自身の視聴結果の詳細を確認することができます。

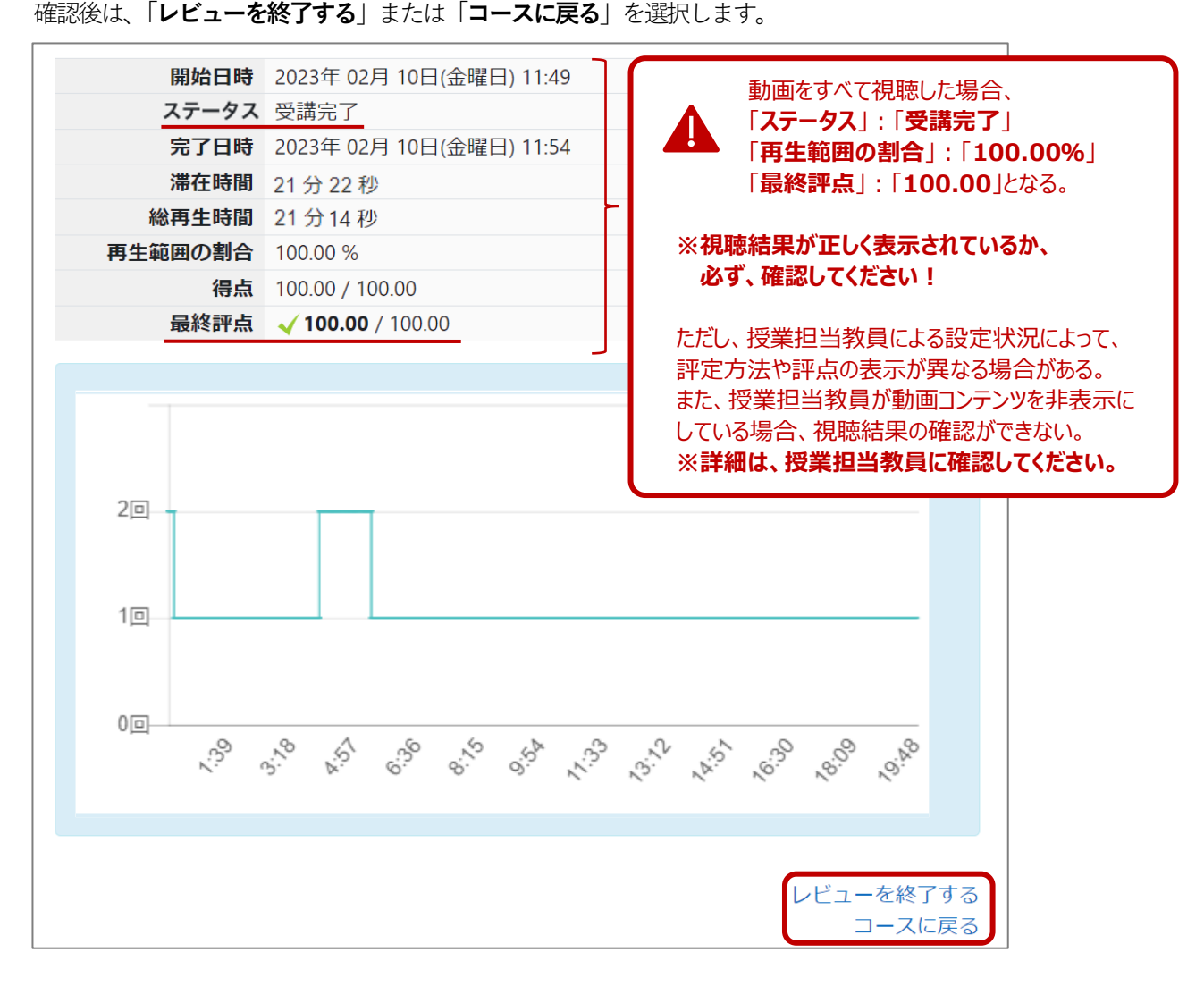

## <span id="page-12-0"></span>**8. 課題(レポート)の提出**

**「課題」には、下記の**➊・➋**の2つの提出方法があります。授業担当教員から指定された提出期限や提出方法等を 確認し提出を行います。提出後は、必ず、課題が「提出済み」となっているか確認を行ってください。**

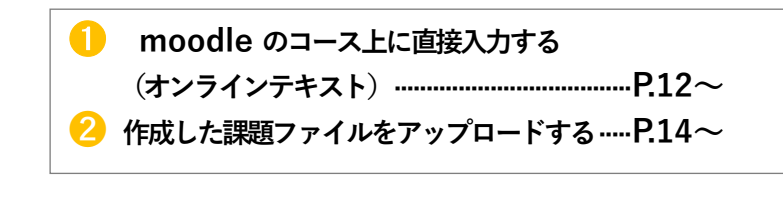

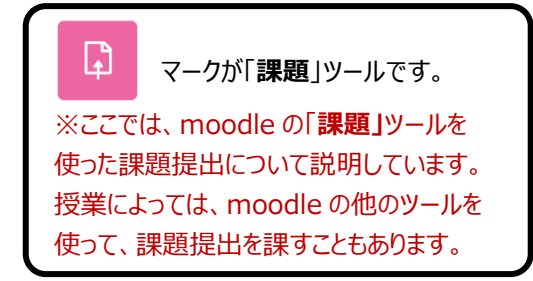

➊ moodle **のコース上に直接入力する(オンラインテキスト)** 

**(1)**コース上から対象の「**課題**」を選択します。

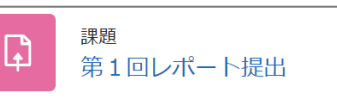

**(2)**「**提出ステータス**」画面が表示されるので、「**課題を提出する**」を選択します。

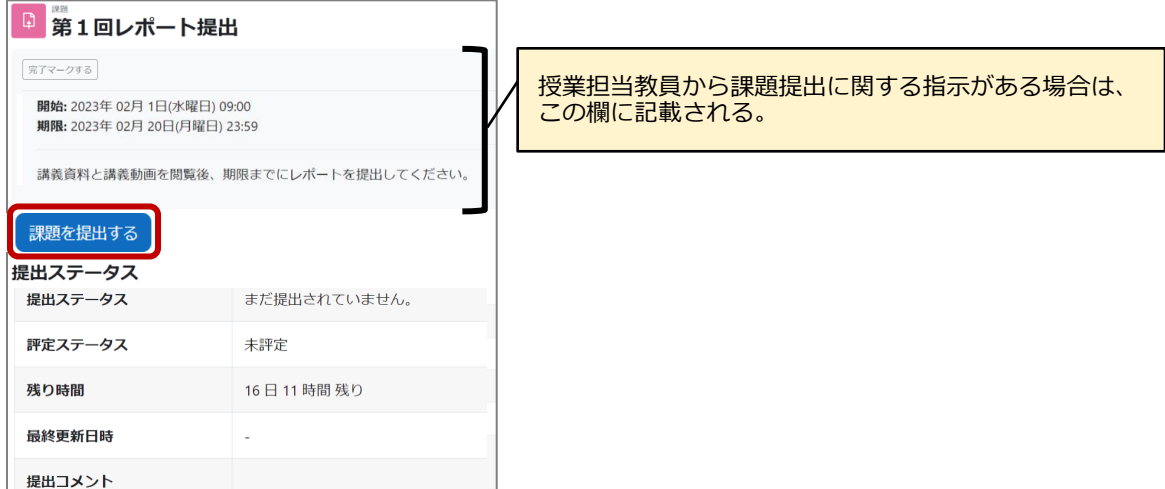

**(3)**「**課題を提出する**」欄に内容を入力し「**この状態で提出する**」を選択します。次ページに続きます。

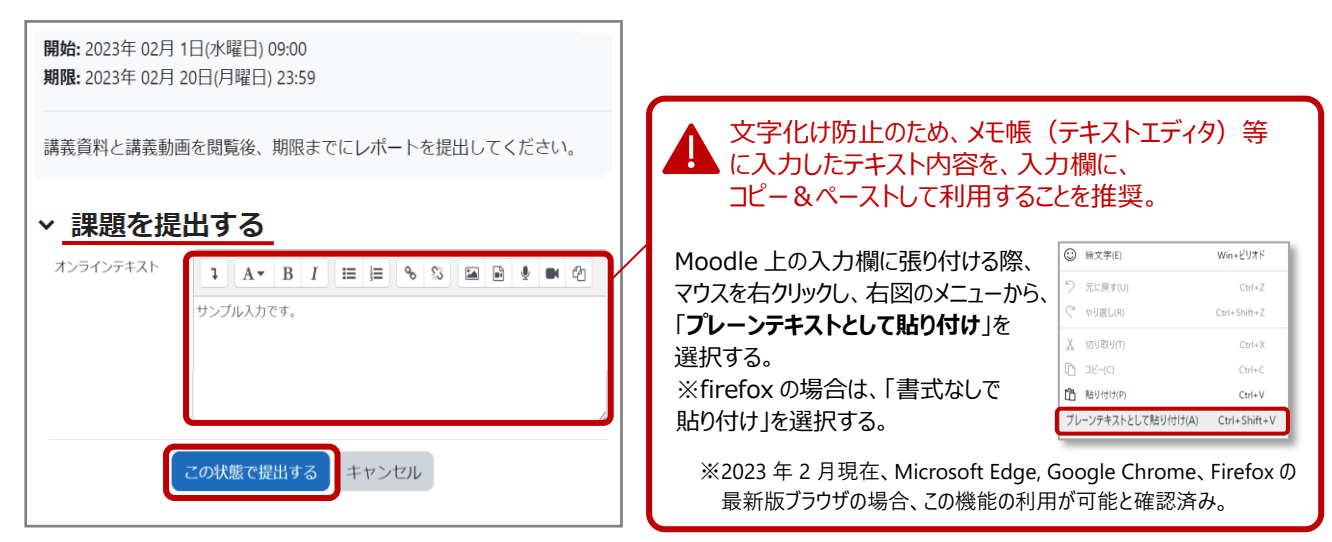

**(4)**課題提出後に「**提出ステータス**」欄が「**評定のために提出済み**」となっていることや、「**オンラインテキスト**」欄の 提出内容を確認してください。 提出済み課題を編集する場合は「**提出を編集する**」を選択し、**前ページ(3)**の方法で再提出してください。 また、提出済み課題を削除する場合は、「**提出を削除する**」を選択します。未提出の状態に戻るので、**前ページ(3**)

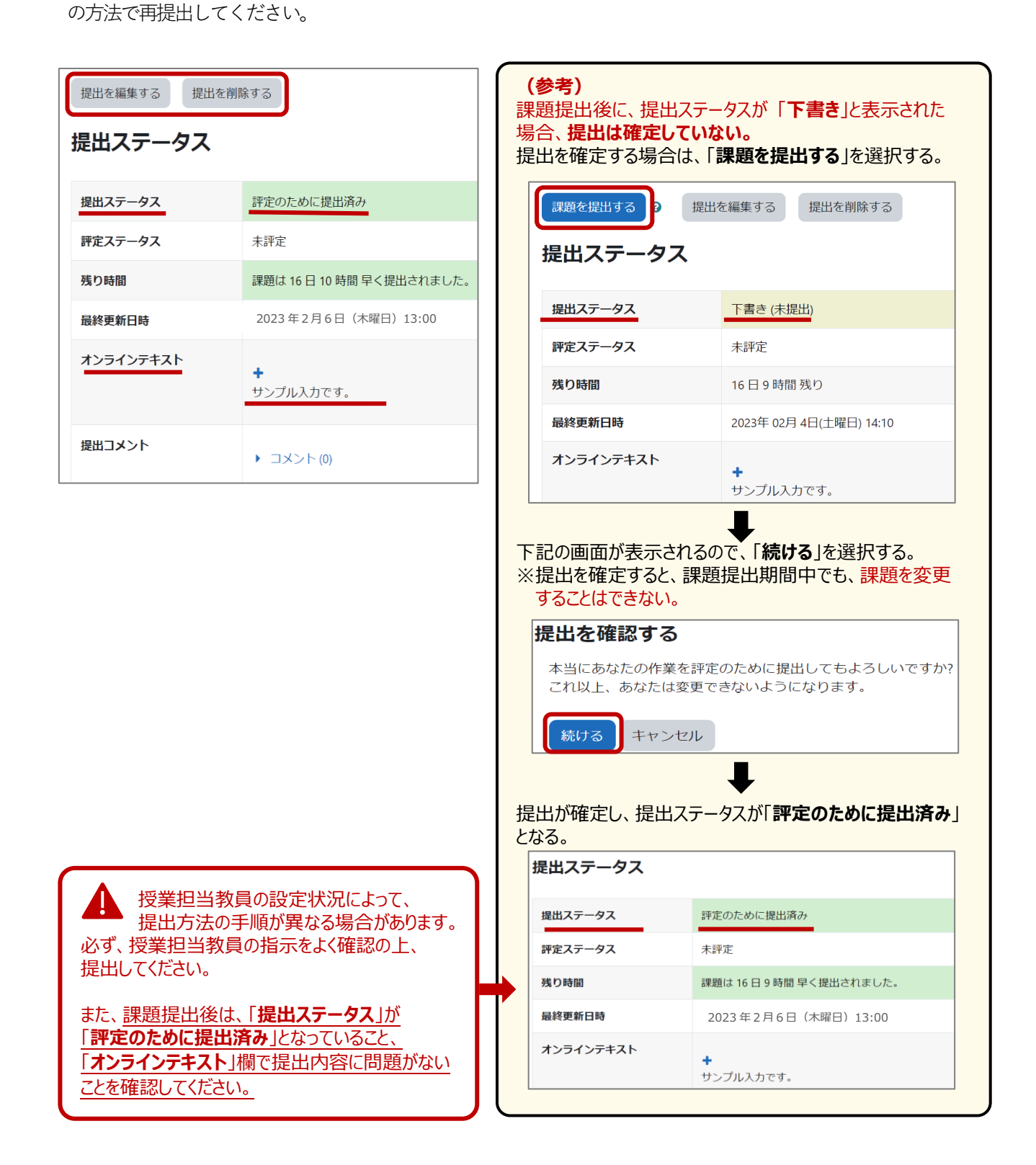

#### ➋ **作成した課題ファイルをアップロードする**

**(1)**デスクトップ等に提出するファイルを保存しておきます。

ファイルは、授業担当教員の指示(ファイル名やファイル形式等)に従って作成してください。 次に、コース上から対象の「**課題**」を選択します。

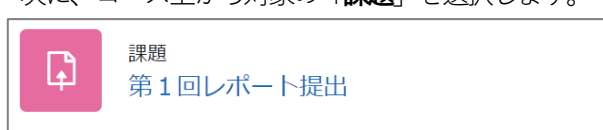

**(2)**「**提出ステータス**」画面が表示されるので、「**課題を提出する**」を選択します。

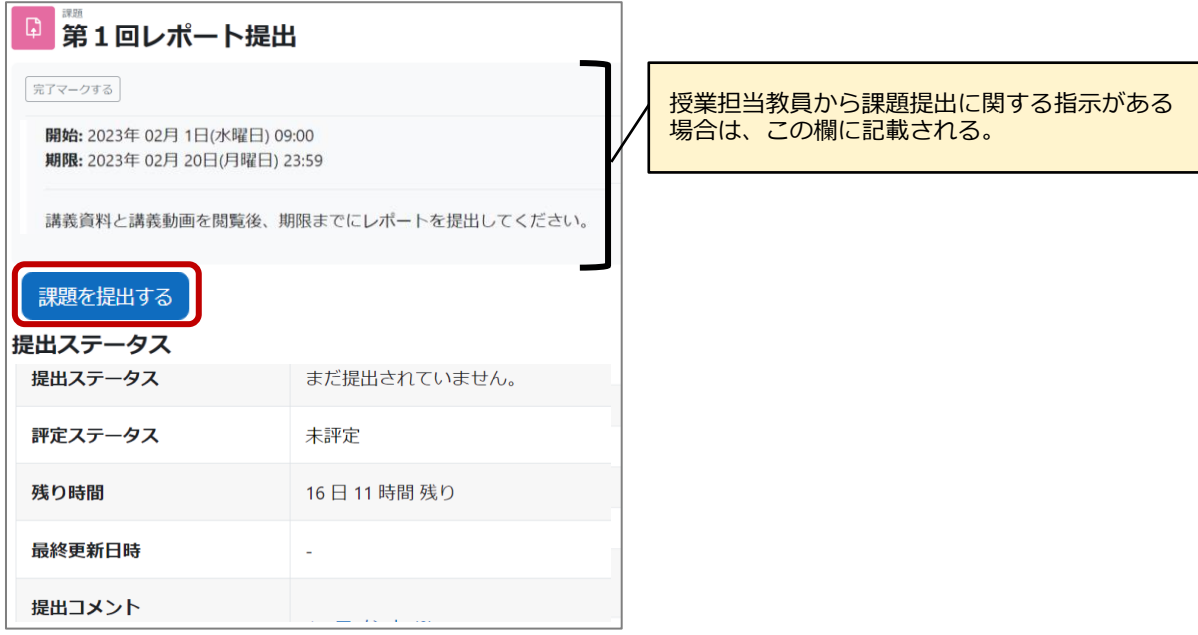

**(3)**ファイルをドラック&ドロップしてアップロードし、「**この状態で提出する**」を選択します。 次ページに続きます。

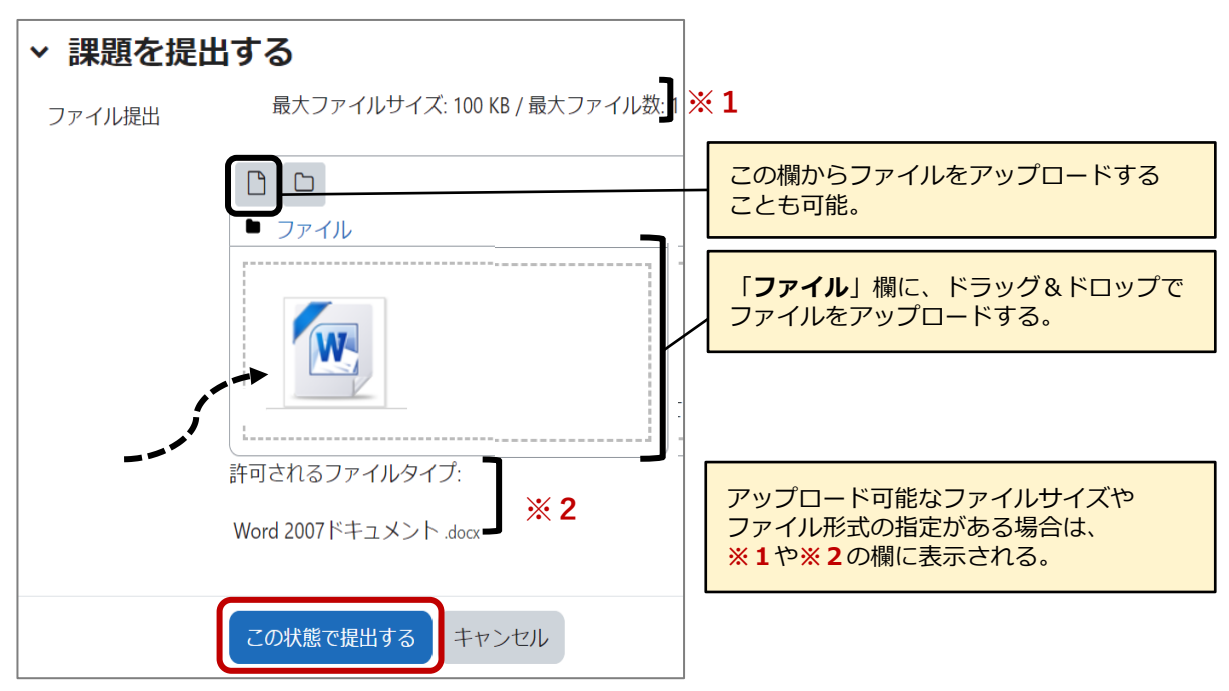

**(4)**「**提出ステータス**」欄が「**評定のために提出済み**」となっていることや、「**ファイル提出**」欄にアップロードした ファイルが表示されていることを確認してください。

提出済み課題を編集する場合は「**提出を編集する**」を選択し、**前ページ(3)**の方法で再提出してください。 また、提出済み課題を削除する場合は、「**提出を削除する**」を選択します。未提出の状態に戻るので、**前ページ(3**) の方法で再提出してください。

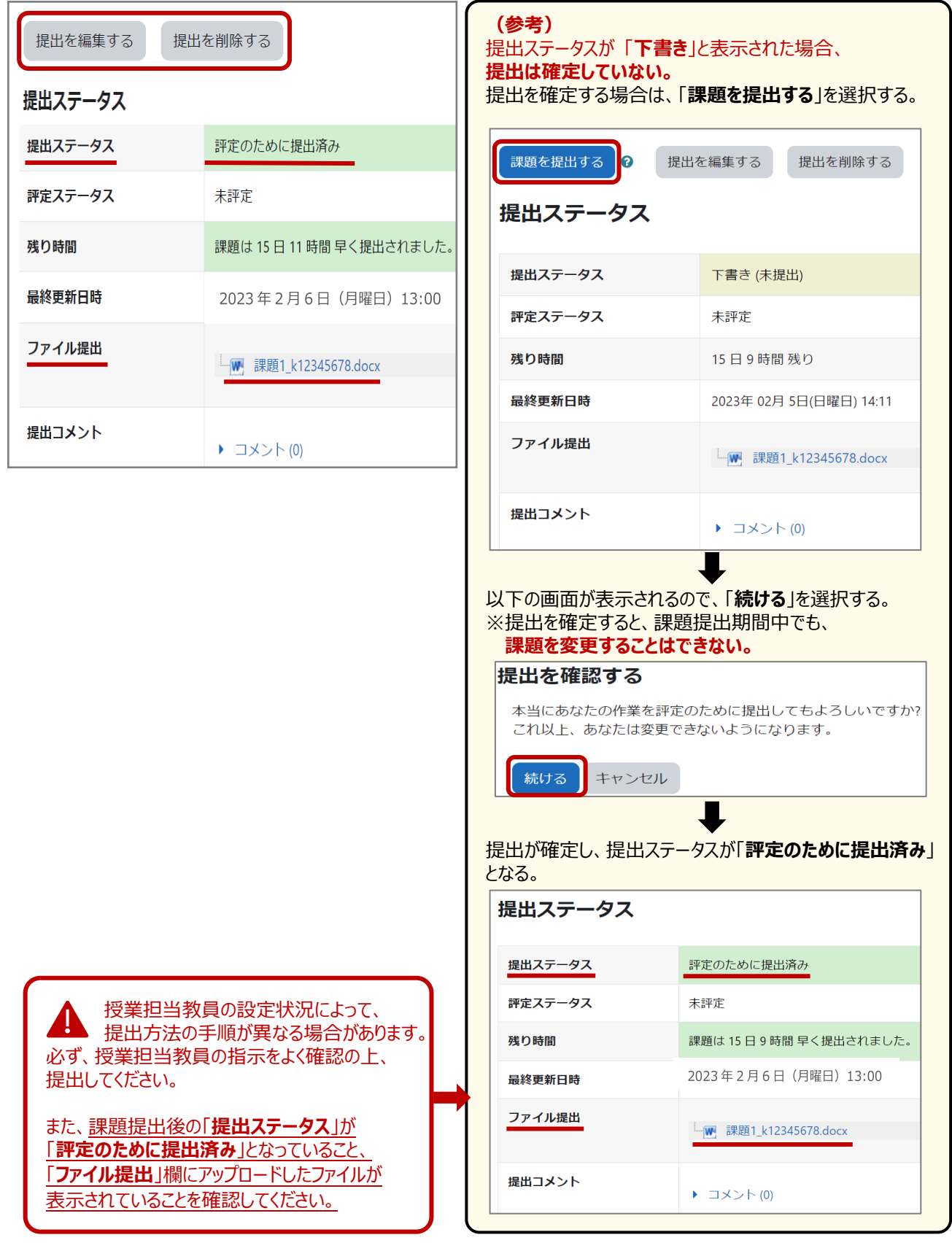

## <span id="page-16-0"></span>9. フォーラム (掲示板・ディスカッション機能) の利用

**フォーラムは、主に教員と学生間でのディスカッション機能としての利用、掲示板機能として、教員からのお知らせ や学生からの質問の投稿等に利用されます。**

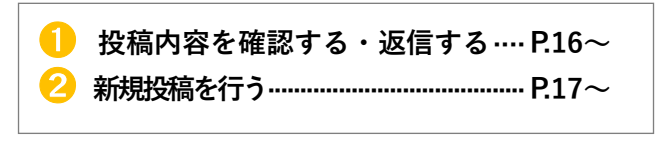

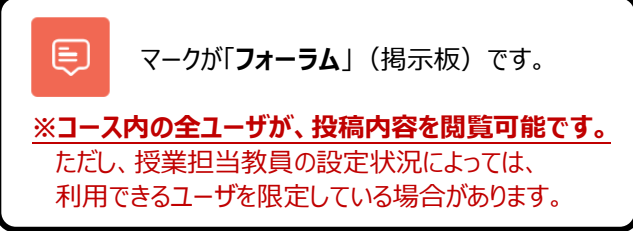

## ➊ **投稿内容を確認する・返信を行う**

**(1)**コース内にある対象のフォーラム(掲示板機能)を選択します。

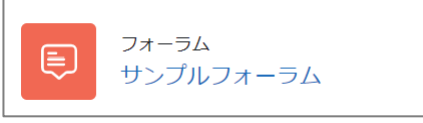

**(2)**ディスカッション欄の投稿(件名)を選択します。

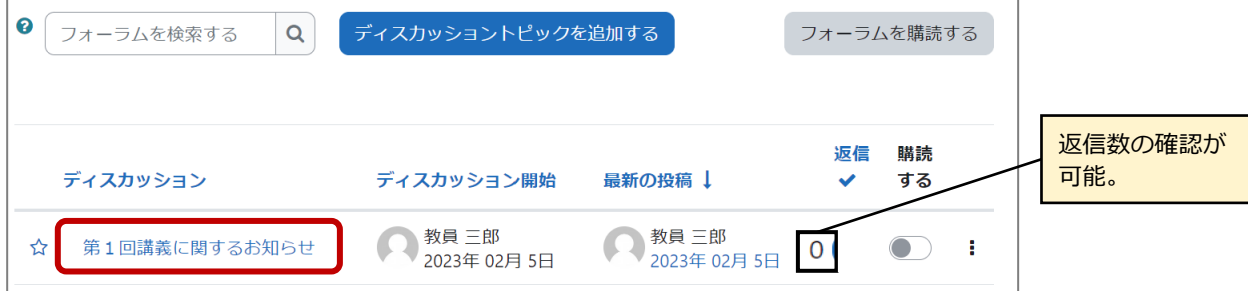

**(3)**投稿内容が表示されます。内容を確認し、返信を行う場合は「**返信**」を選択します。

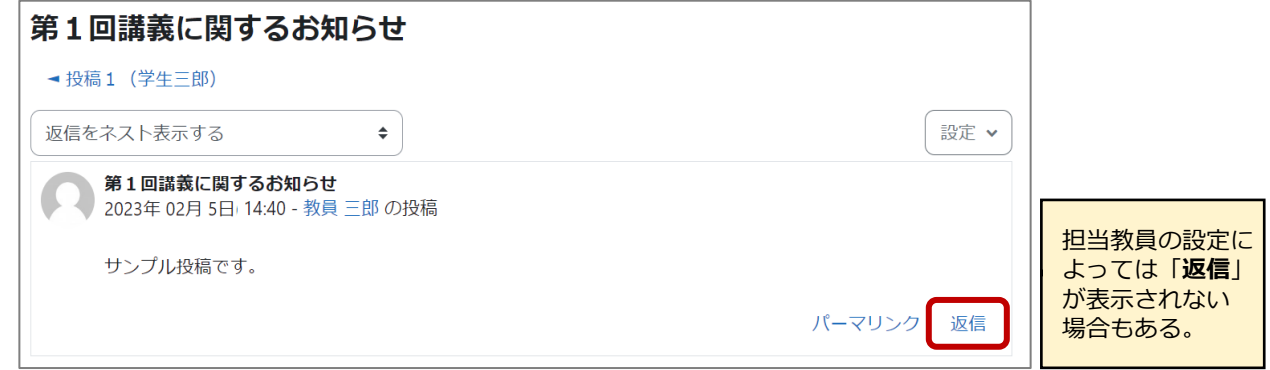

**(4)**返信用の入力画面が表示されるので、返信内容を入力し「**フォーラムに投稿する**」を選択します。

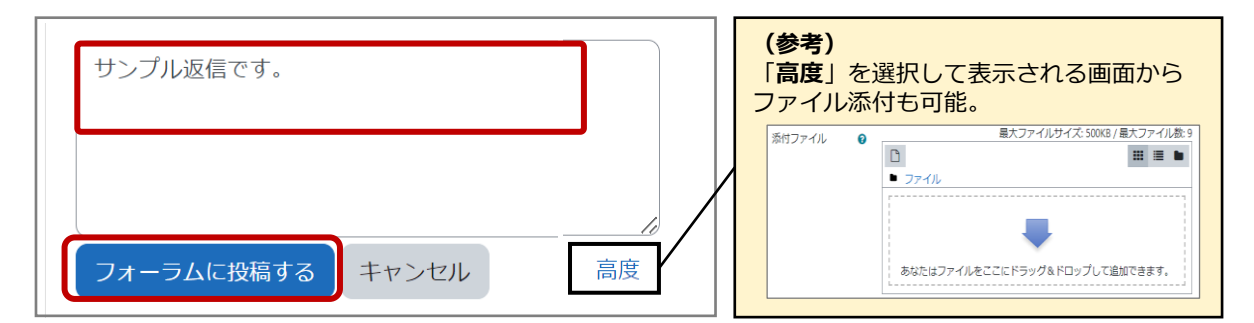

## ➋ **新規投稿を行う**

**(1)**コース内にある対象のフォーラム(掲示板機能)を選択します。

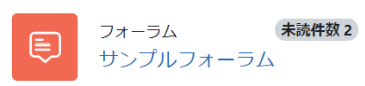

**(2)**「**ディスカッショントピックを追加する**」を選択します。

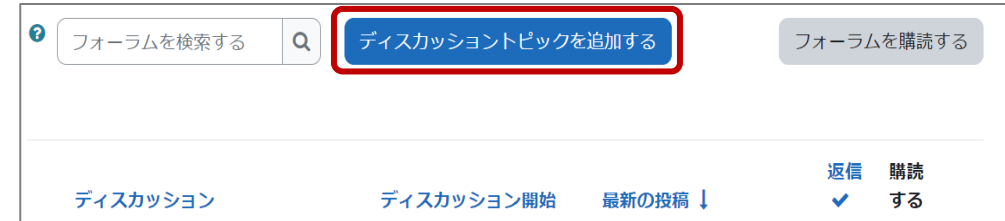

**(3)**「**件名**」(必須)と「**メッセージ**」(必須)を入力し、「**フォーラムに投稿する**」を選択します。

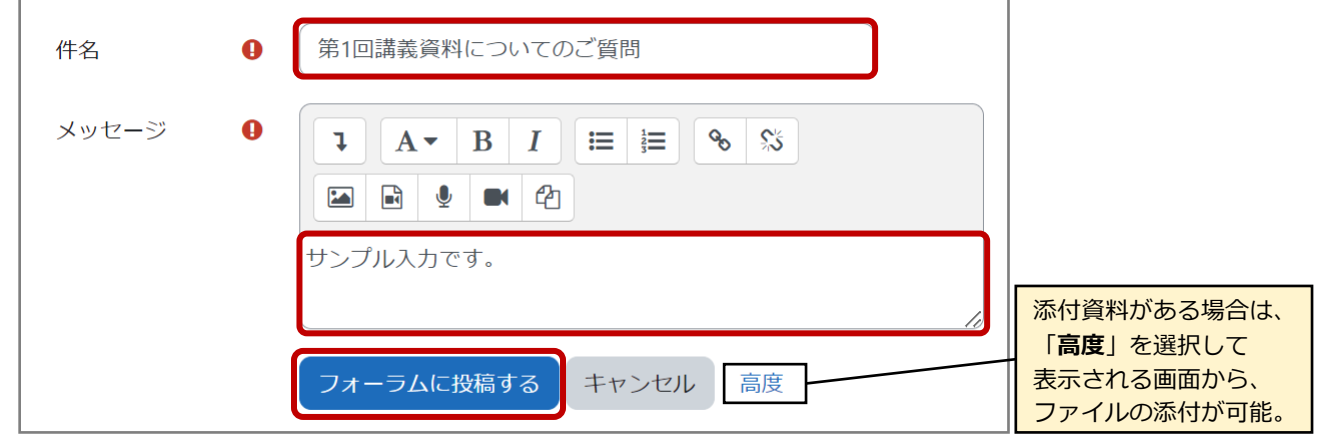

**【参考】投稿後30分以内**であれば、投稿内容の「**編集**」や「**削除**」が可能です。 投稿したディスカッションの件名を選択して表示される画面から行います。

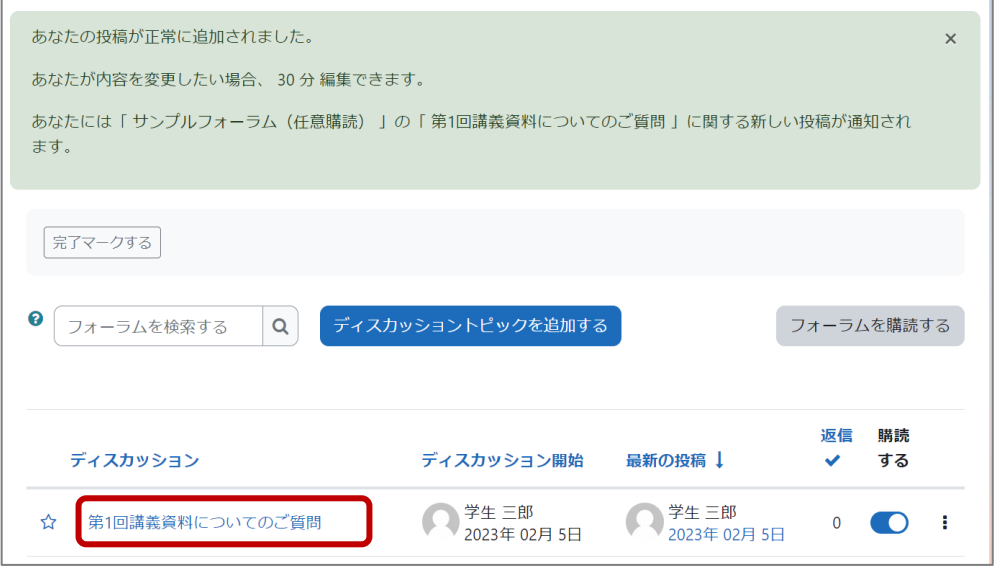

## <span id="page-18-0"></span>**10.小テストの受験**

**小テストには、様々な問題形式があり、受験回数や解答時間の制限が設定されている場合もあります。画面に表示 される受験に関する説明をよく確認の上、受験してください。**

**(1)**コース内にある対象の小テストを選択します。

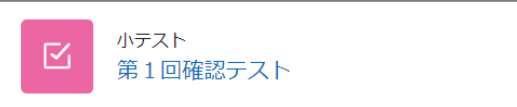

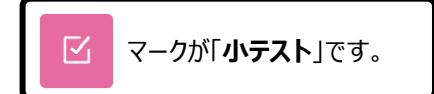

**(2)**受験に関する説明(受験可能期間、受験回数や時間の制限等)を確認し「**小テストを受験する**」を選択します。

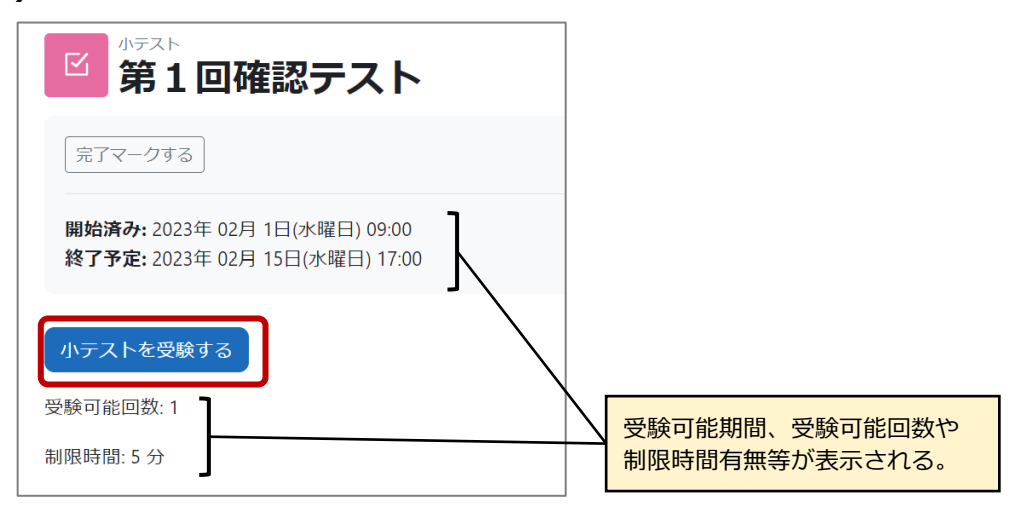

**(3)**制限時間が設定されている小テストでは、制限内容を確認する画面が表示されるので、内容を確認後、 「**受験を開始する**」を選択します。

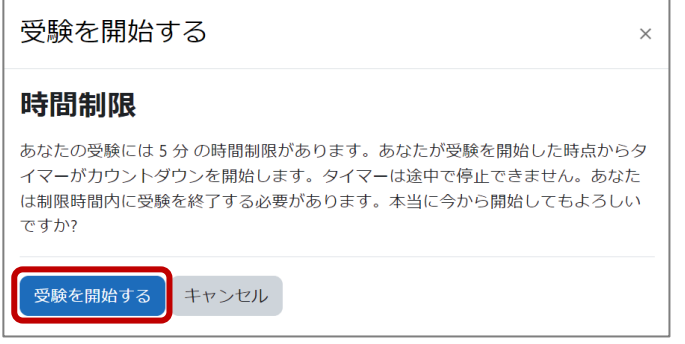

制限時間がある場合、一度、受験を開始すると、 ■ 途中でネット回線が切れたり、ログアウトした場合も、 **制限時間は一時停止されません。**

速やかに、受験を再開してください。

**(4)**小テストに解答します。問題が複数ページある場合は、「**次のページ**」を選択して、次ページに進みます。 前ページに戻る場合は、「戻る」を選択します。すべての回答を受験後は、最終ページの最下部にある

「**テストを終了する...**」を選択します。次ページに続きます。

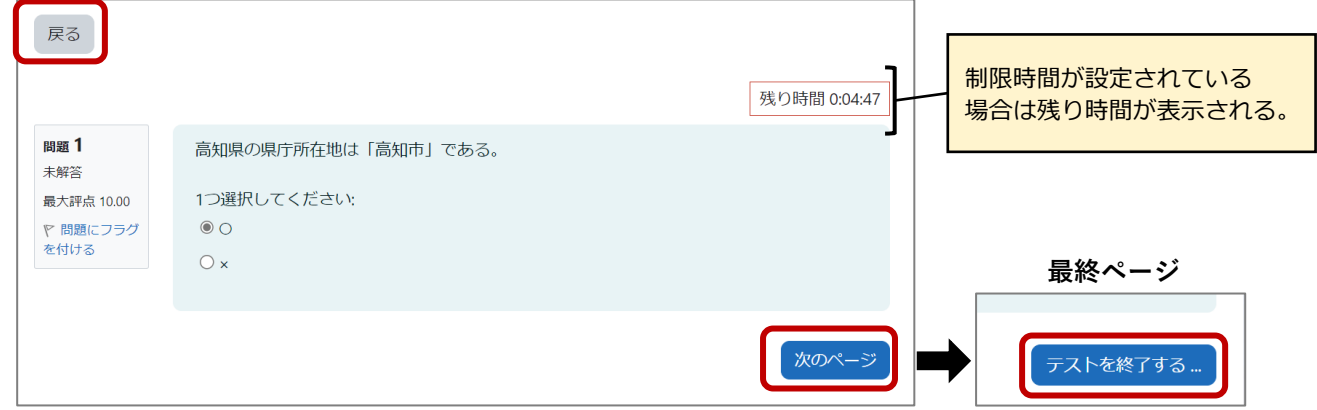

18

**(5)**解答に修正がなければ、「**すべての解答を送信して終了する**」を選択します。

解答を修正する場合は、「**受験に戻る**」を選択します。

続いて、「**確認**」画面が表示されるので、**再度、**「**すべての解答を送信して終了する**」を選択します。

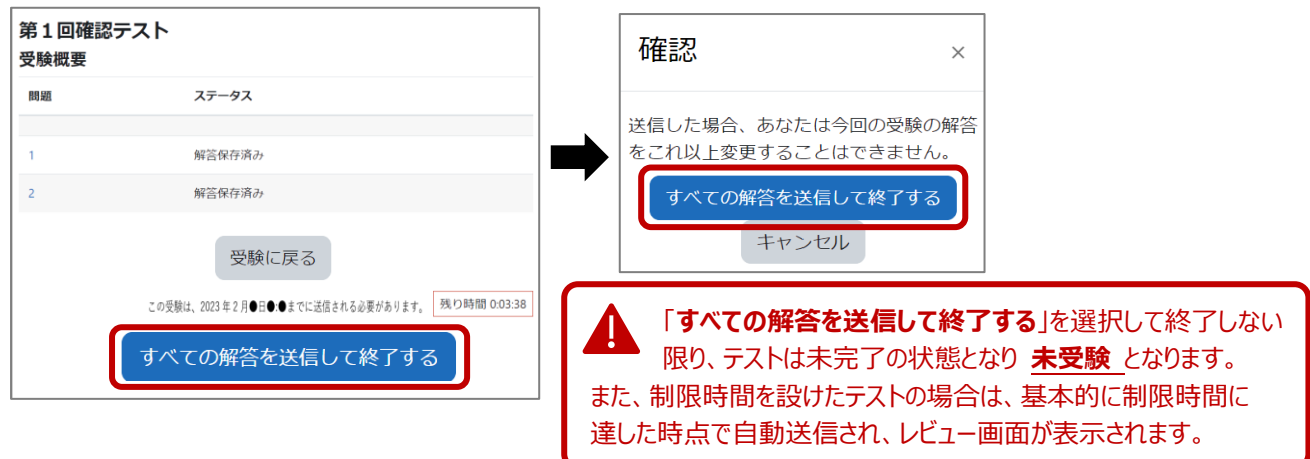

**(6)**送信後、小テストのレビューが表示されます。

▲授業担当教員が、評点や解答詳細やフィードバック等を公開しない設定している場合があります。 同画面内の「**レビューを終了する**」を選択すると、「**受験概要**」の画面が表示されます。

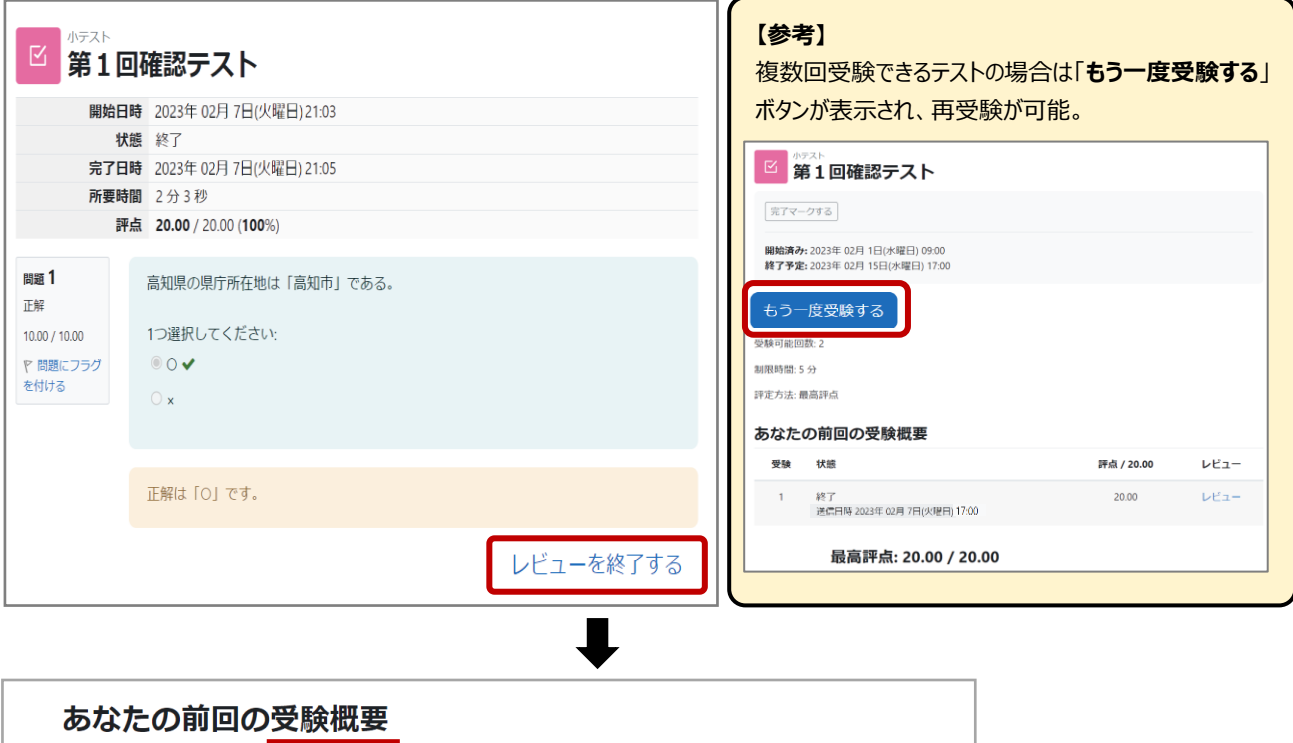

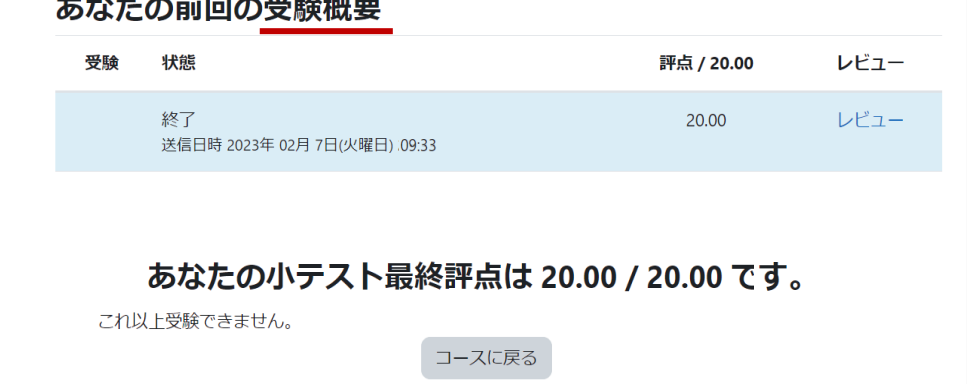

## <span id="page-20-0"></span>**11. 評定の閲覧**

**コース内の各コンテンツについて、評定結果を確認することができます。ただし、授業担当教員の設定によっては moodle上で評点の確認ができない場合や、表示される各コンテンツ(小テストや課題等)の評点が、最終的な成 績評価と異なる場合があります。各授業科目の成績評価(確定データ)は、教務情報システムKULASで確認して ください。また、評点や成績に関する質問は、授業担当教員に行ってください。**

**(1)**対象のコースの画面左上にある「**評定**」を選択します。

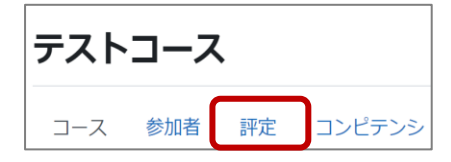

**(2)**「**ユーザレポート**」の画面が表示され、自分の評定を確認することができます。 ▲ 授業担当教員の設定によっては評定内容を確認できない場合もあります。

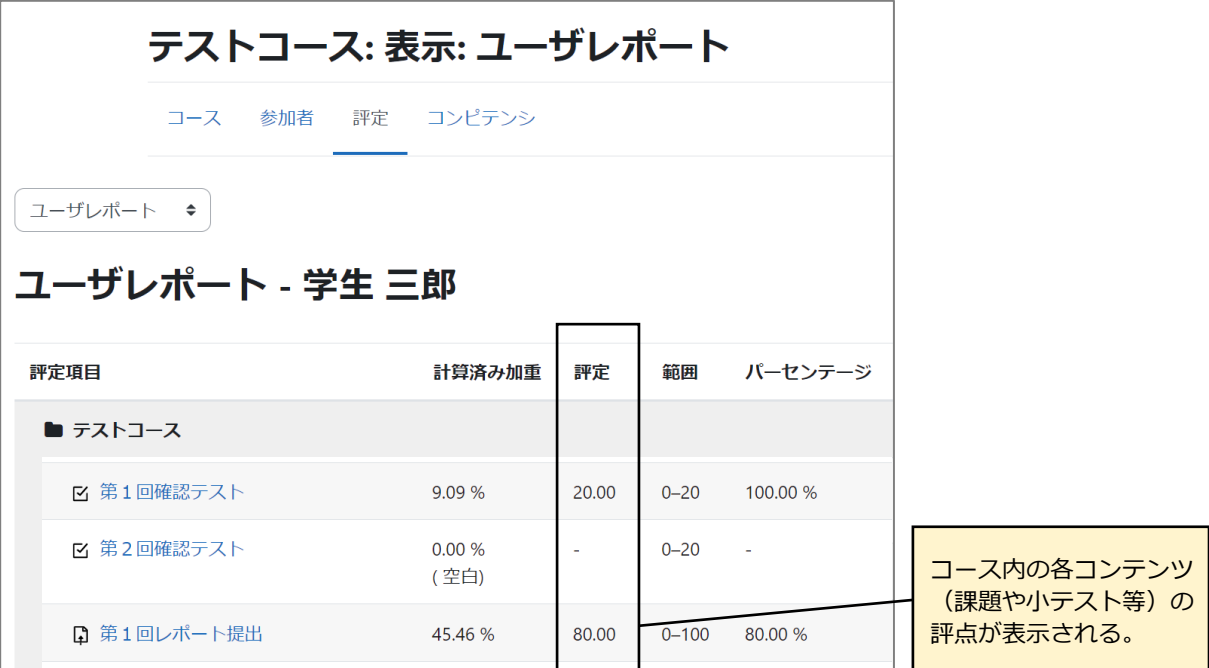